# Construire un portail de ressources numériques avec Netvibes

Construisons un portail de ressources numériques en ligne à destination des élèves. Ce portail sera intégrable aux ENT d'établissement ou au site de l'établissement, accessible sur le Web.

Nous utiliserons Netvibes http://www.netvibes.com qui est un outil de création de portail personnalisable. Cet outil est constitué de deux pages : une page privée avec accès limité à l'administrateur et une page publique visible par tous sur le web.

## 1. Créer son compte

#### Aller sur http://www.netvibes.com

Cliquer sur Connexion en haut à droite de la page d'accueil Cliquer sur sign up (bouton vert)

Entrer un e-mail valide (par exemple, votre adresse académique) ainsi qu'un mot de passe : vous venez de créer votre compte Netvibes. Vous allez recevoir un mail pour activer ultérieurement votre page publique.

### 2. Construction de votre portail

Le premier onglet, ouvert par défaut, est appelé Général. Vous pouvez modifier son nom en cliquant dessus.

Cliquer sur Ajouter du contenu en haut à gauche

```
+ Ajouter du contenu
```
Sélectionner le widget « Notes » dans les widgets essentiels :

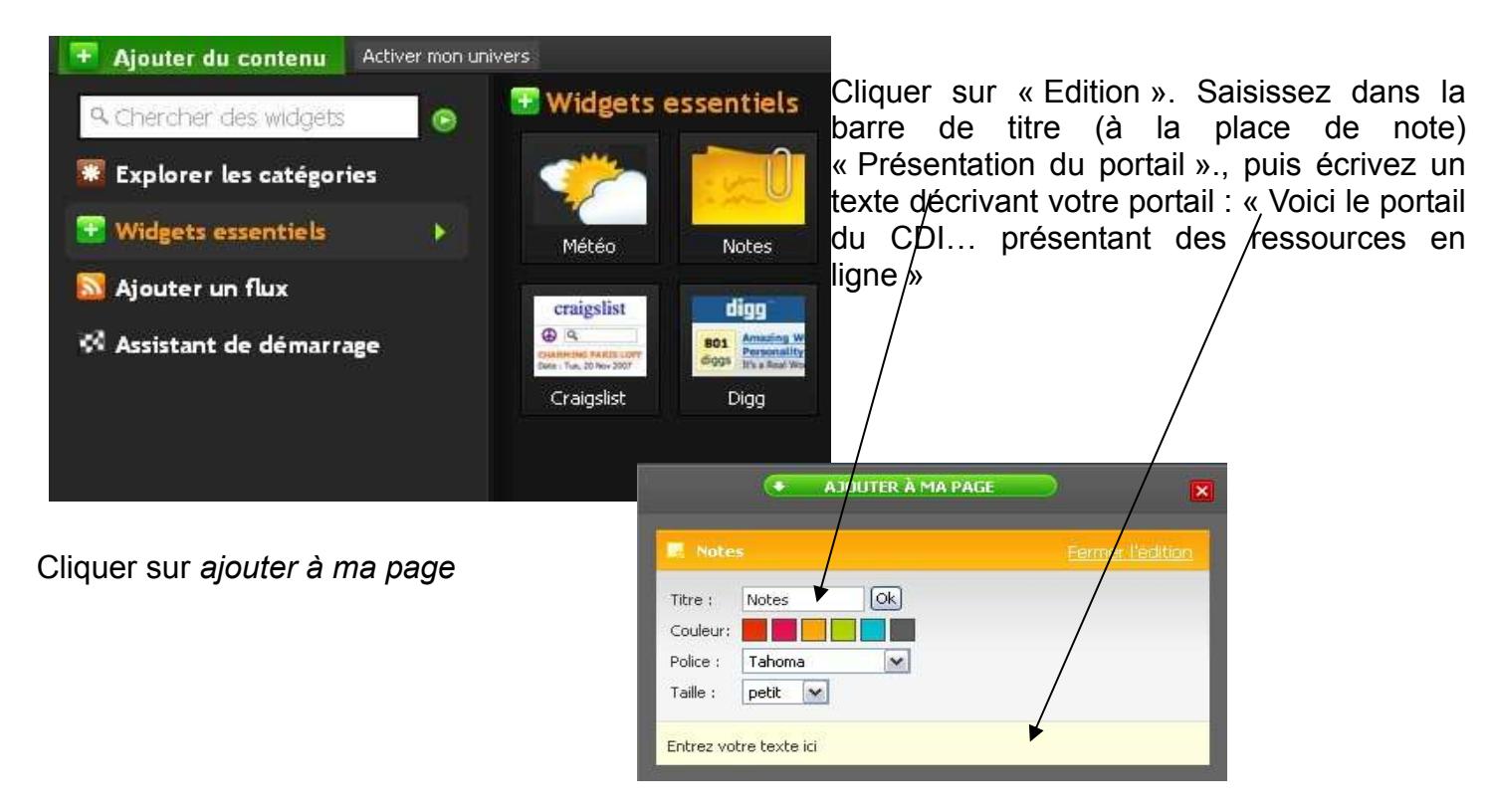

Journée départementale des documentalistes 2008

# Pour créer un nouvel onglet

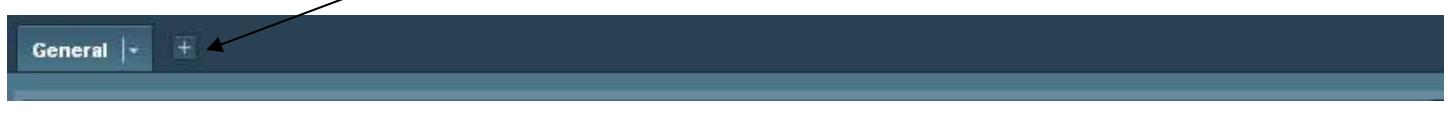

### Pour organiser ce nouvel onglet cliquer sur la flèche pointée vers le bas

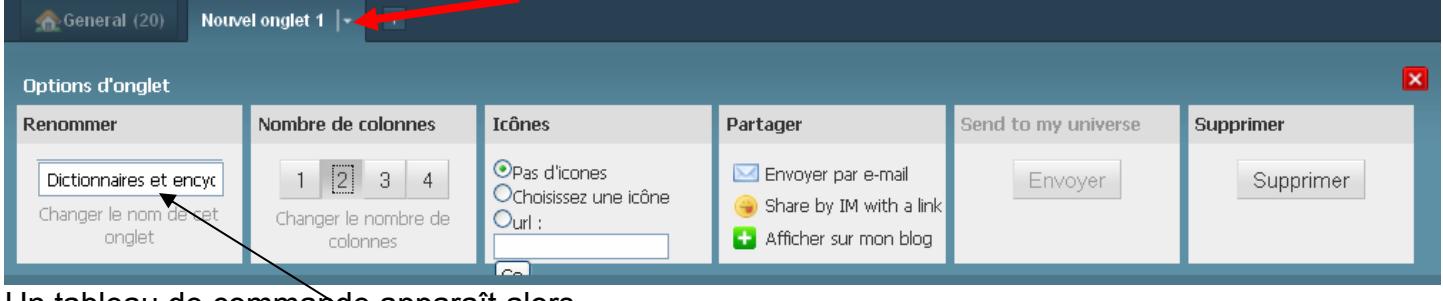

Un tableau de commande apparaît alors

Saisissez « Dictionnaires et encyclopédies » dans la barre de titre.

Choisir 2 colonnes. Fermer avec la petite croix rouge

Utiliser le widget « Note » pour créer des titres de colonnes : dictionnaires, encyclopédies (voir plus haut) De la même manière créer 3 autres onglets : Ressources multimédia, Orientation, Ressources pédagogiques.

Votre structure générale est prête.

### 3. Intégrer les ressources numériques dans les onglets

Pour intégrer des ressources numériques dans un onglet, vous devez cliquer en haut à gauche sur

« Ajouter du contenu ».

Sélectionner « Widgets essentiels » Sélectionner « Widget lien »

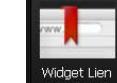

Copier/coller l'adresse URL de la ressource à ajouter : par exemple, dans l'onglet « Dictionnaires et encyclopédies », coller l'adresse du TLF.

Cliquer sur « Ajouter à ma page »

Pour varier les formes d'affichage, voici un autre widget à connaître Cliquer en haut à gauche sur « Ajouter du contenu ».

Sélectionner « Widgets essentiels »

Sélectionner « Page Web »

Cliquer sur « Edition »

Donner un titre.

Copier/coller l'adresse URL de la ressource à ajouter : par exemple, dans l'onglet « Dictionnaires et encyclopédies », coller l'adresse de Wikipédia. Cliquer sur Ok Cliquer sur « Ajouter à ma page »

Rajouter toutes les ressources numériques sélectionnées par le GAPD en les répartissant dans

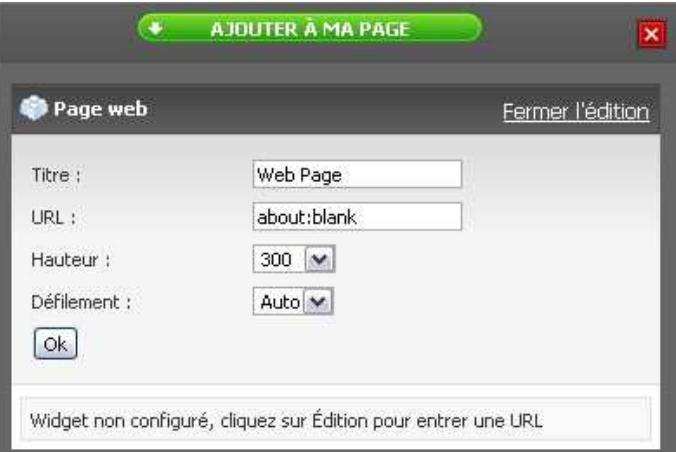

Page web

les différents onglets.

### 4. Créer sa page publique

Cliquez sur « Créer ma page publique » (après avoir activé le lien mail).

Ajouter du contenu Créer ma page publique

L'adresse URL de votre portail sera alors http://netvibes.com/identifiant (choisissez un nom clair qui ne soit pas déjà utilisé. Par exemple : portail du CDI de votre établissement) Une fois votre page publique créée, retournez dans votre page privée. Sélectionner chaque onglet, cliquer sur la flèche pointée vers le bas

Un tableau de commandé apparaît alors.

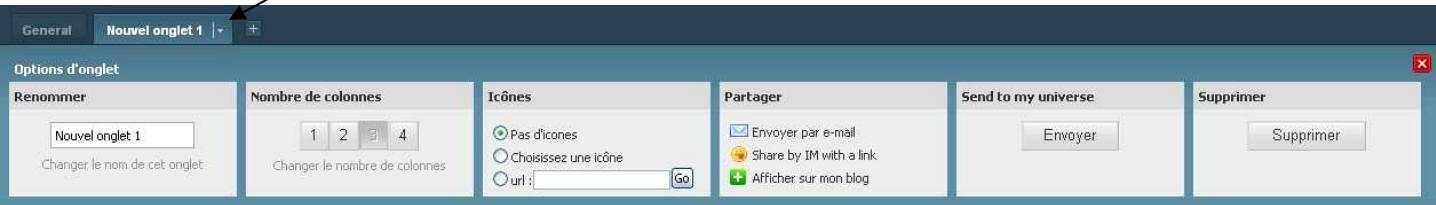

Cliquer sur Envoyer, dans la colonne « Envoyer sur mon univers » pour chaque onglet.

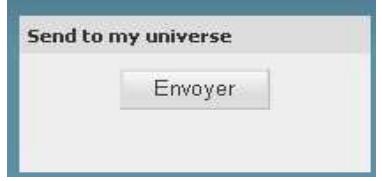

Votre portail est complété désormais. Retenez l'adresse URL de votre page pour pouvoir la diffuser au sein de votre établissement.

Si vous souhaitez approfondir votre maîtrise de l'outil, vous pouvez utiliser le tutoriel de Savoirscdi, concernant notamment d'autres widgets liés à la documentation : http://savoirscdi.cndp.fr/culturepro/boiteoutils/netvibes/netvibes.htmlv